# UPUTSTVO

Za korištenje web aplikacije za provjeru usklađenosti dijelova, uređaja i opreme

## Sadržaj

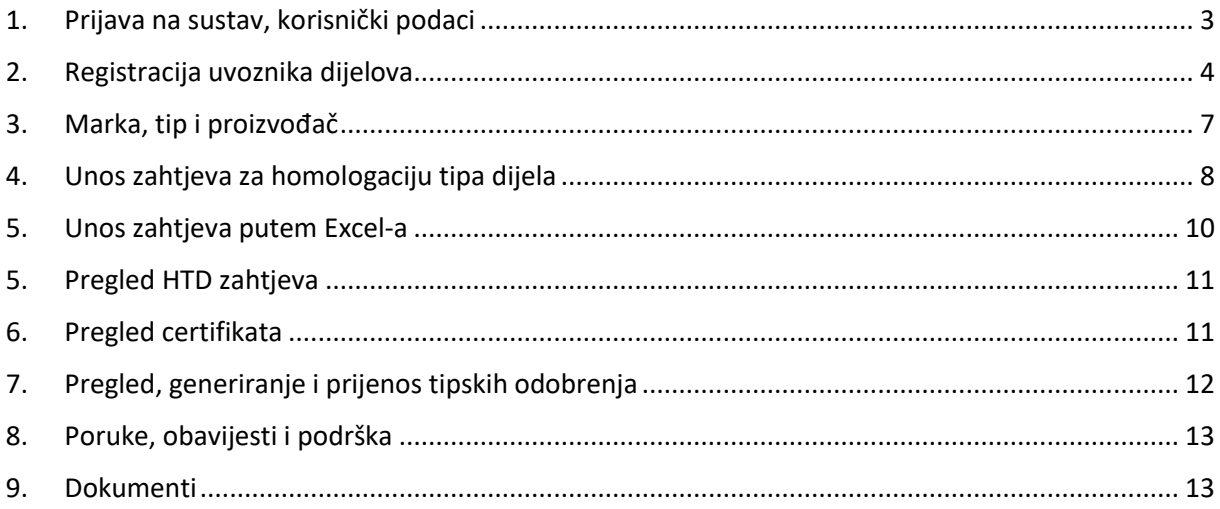

- <span id="page-2-0"></span>1. Prijava na sustav, korisnički podaci
- 1. Otvorite sljedeći link: [Link za prijavu](http://malta1518.startdedicated.net:8080/devDijelovi/#/login) i prijavite se s vašim pristupnim podacima.

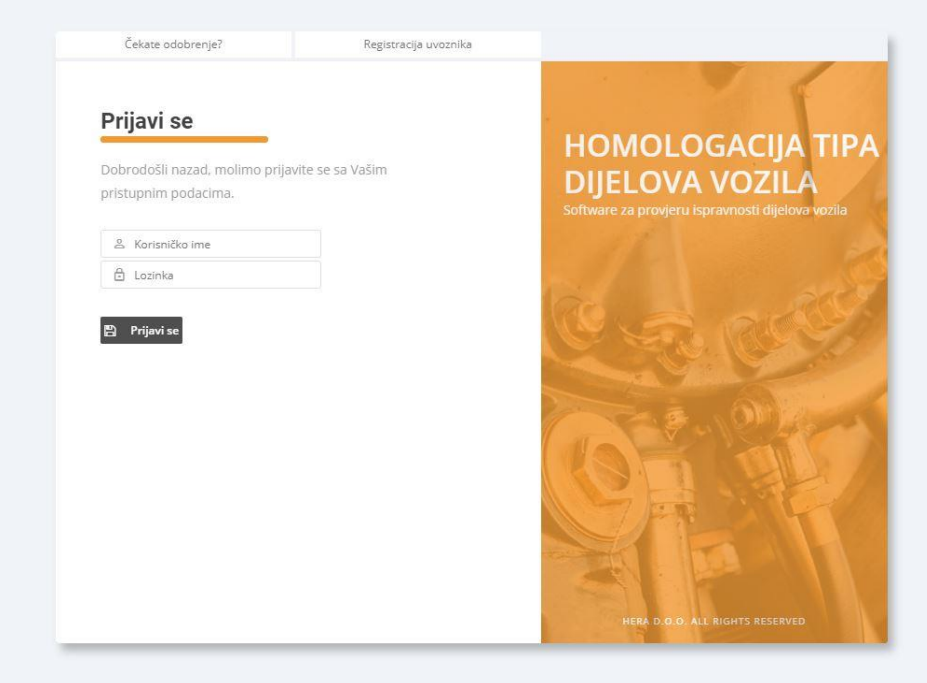

- 1. Korisničko ime i lozinka su jedinstveni za svakog korisnika. U Zavisnosti od korisničkog imena otvaraju se različiti moduli aplikacije (uvoznik, institucija i sl.) Unesite vaše pristupne podatke i kliknite na *Prijavi se*.
- 2. Nakon prijave otvara se odgovarajući modul aplikacije. Svoje podatke korisnik može provjeriti i eventualno ažurirati klikom na strelicu krajnje desno - > *Moj profil*

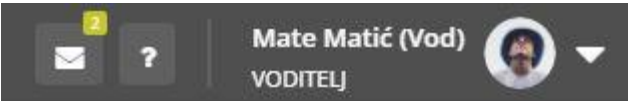

3. Otvara se prozor u kojem korisnik može ažurirati svoje podatke ili promijeniti lozinku klikom na *Izmijeni lozinku.*

- <span id="page-3-0"></span>2. Registracija uvoznika dijelova
	- 4. Otvorite sljedeći link[: Link za prijavu](http://malta1518.startdedicated.net:8080/devDijelovi/#/login)

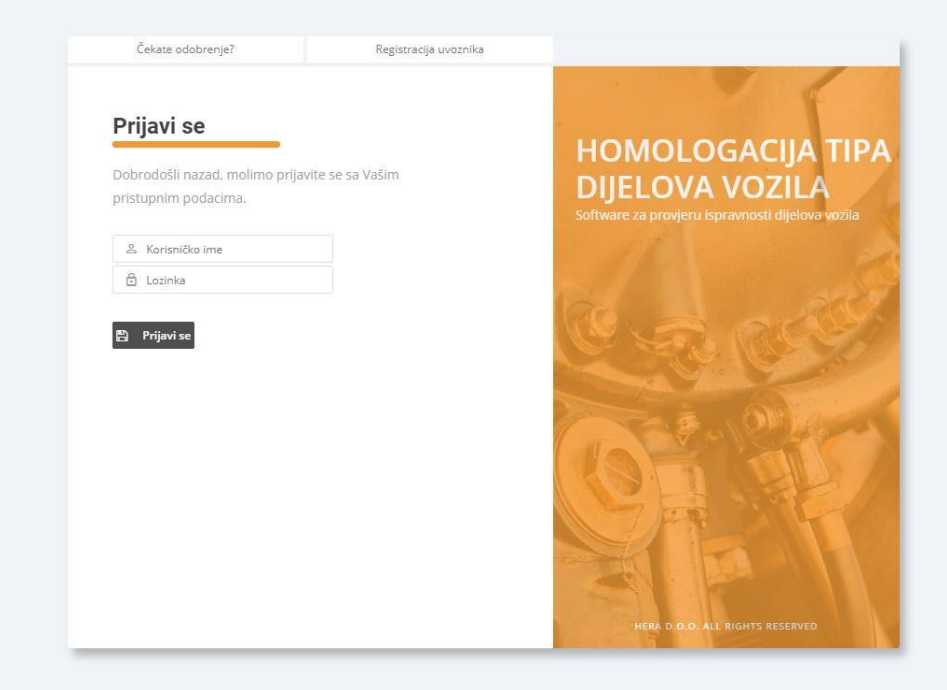

5. Ukoliko želite registrirati uvoznika dijelova kliknite na *Registracija uvoznika* i unesite potrebne podatke o uvozniku. Zapamtite **JMB i lozinku** jer su to pristupni podaci s kojima će se uvoznik moći prijaviti i pristupiti aplikaciji.

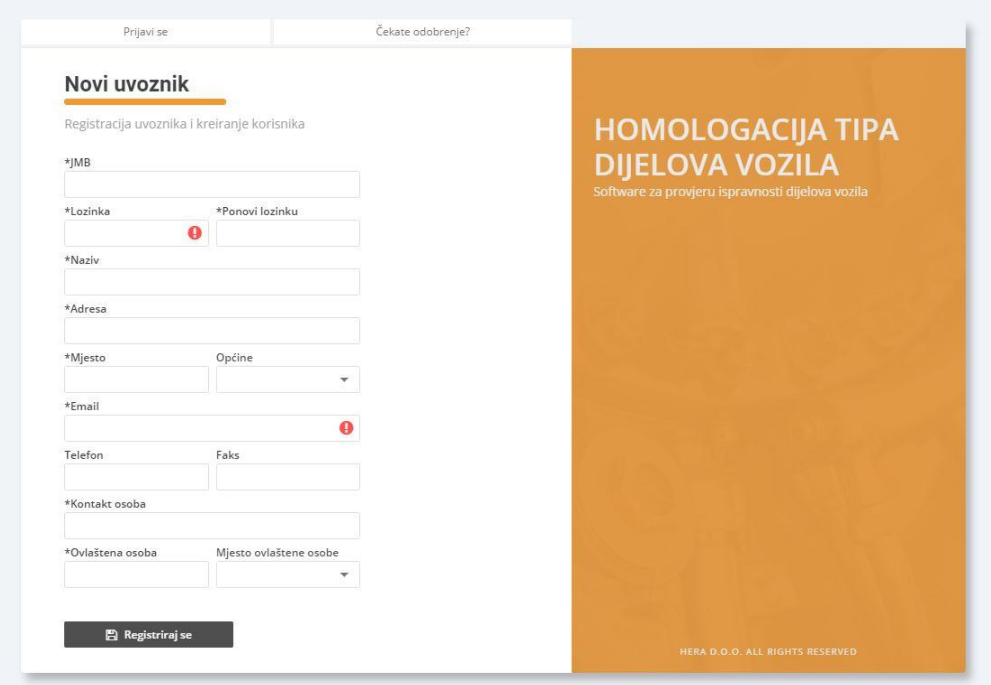

6. Ukoliko je sve uredno uneseno, klik na Spremi šalje registraciju na verifikaciju, a na Vaš mail stiže potvrda da Vam je registracija privremeno odobrena i daljnje upute.

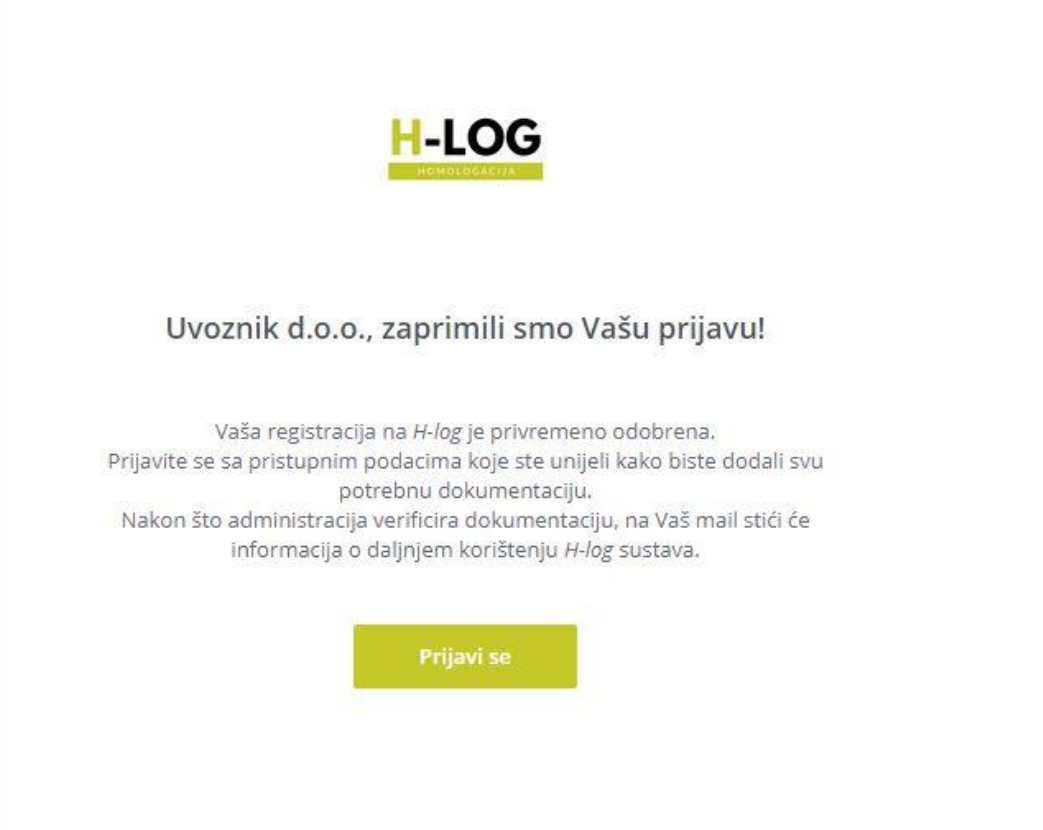

7. Klik na *Prijavi se* ili *Čekate odobrenje?* vas vodi na stranicu privremenog pristupa gdje unosite vaše pristupne podatke.

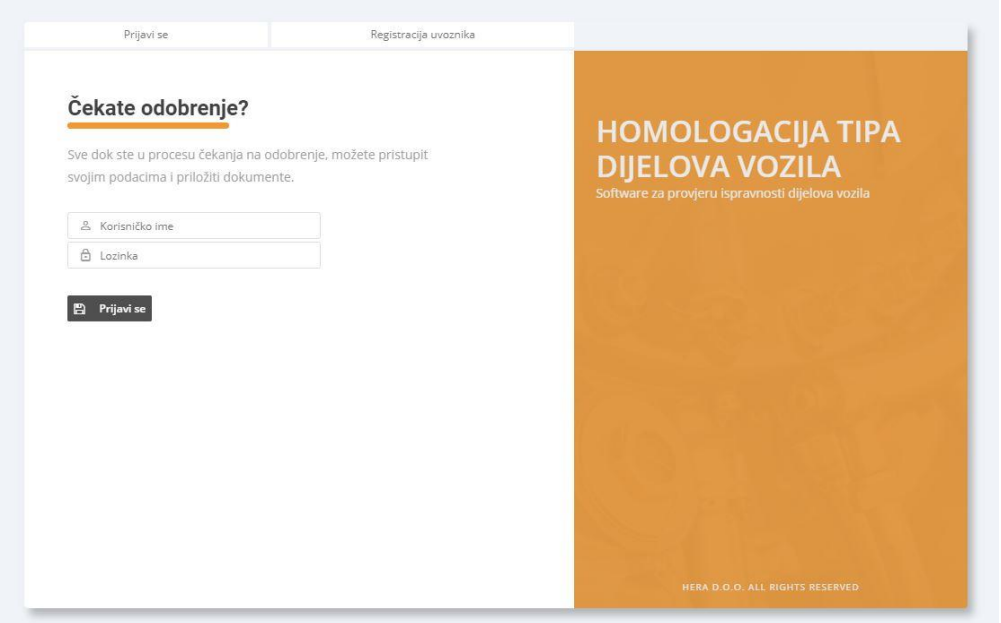

8. Preuzmite prijavu za registraciju uvoznika dijelova, ispunite je i priložite zajedno sa ostalim potrebnim dokumentima klikom na dugme *Odaberi*. Tu odabirete jedan po jedan dokument koji želite priložiti, potvrdite i Vaš je dokument već spremljen. Ukoliko niste

odabrali ispravan dokument uvijek ga možete ukloniti klikom na ikonicu **x** i započeti proces iznova.

Potrebna dokumentacija:

Fotokopiju(sken) prijave, ovjerene i potpisane od strane ovlaštenog lica, dodajte zajedno sa fotokopijom ID/JIB obrasca (uvjerenje o poreznoj registraciji/potvrdu o registraciji) ili izvodom iz sudskog registra.

#### Moji podaci

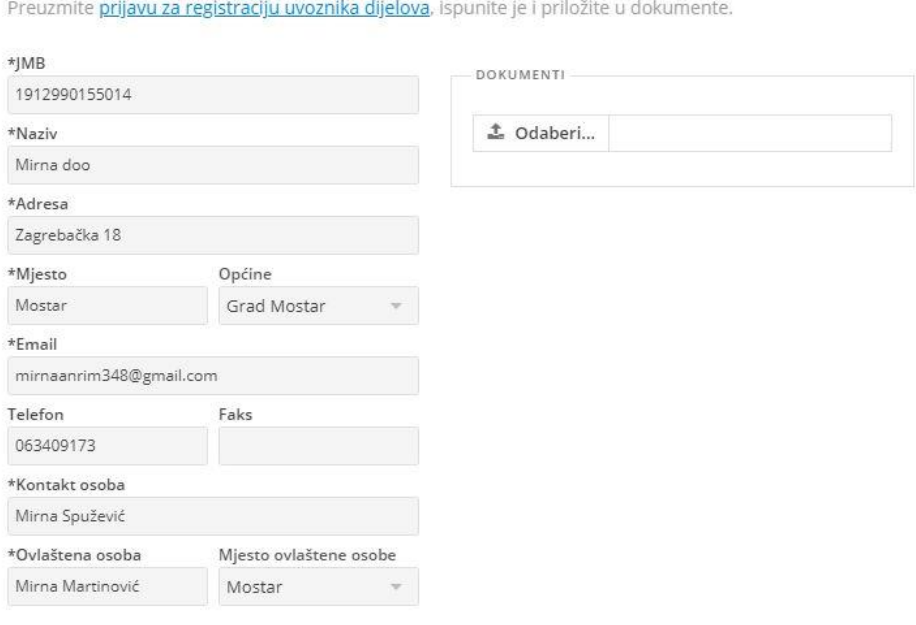

9. Sada je na redu administracija koja pregledava Vašu dokumentaciju. Ukoliko je sve ispravno, na Vaš e-mail stići će potvrda o uspješnoj registraciji. U tom trenutku možete pristupiti aplikaciji klikom na *Prijavi se* i unositi zahtjeve za homologaciju.

### <span id="page-6-0"></span>3. Marka, tip i proizvođač

Prije unošenja novog zahtjeva potrebno je provjeriti postoje li već uneseni podaci za marku, tip i proizvođača. Provjeru možete izvršiti na izborniku pod *Šifarnici*.

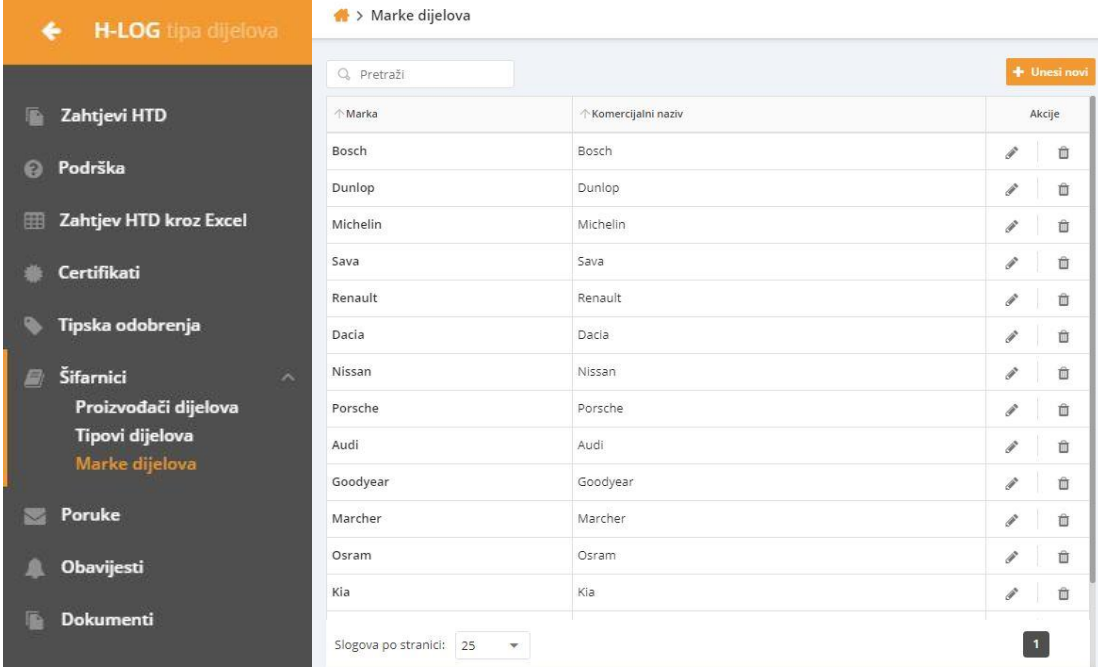

Ukoliko proizvođač, marka ili tip koji vam je potreban nije ranije unesen, potrebno je kreirati ga klikom na *Unesi novi.* U otvorenom modalnom prozoru unijeti sve potrebne podatke i spremiti ih klikom na *Spremi.*

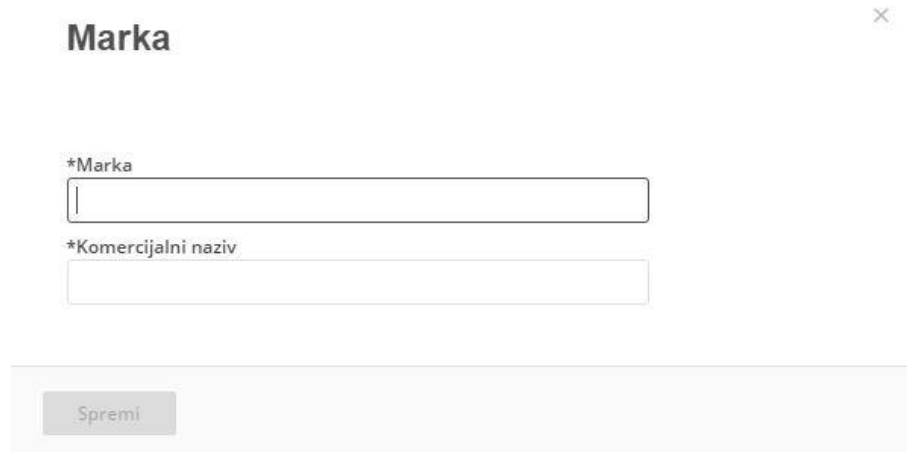

- <span id="page-7-0"></span>4. Unos zahtjeva za homologaciju tipa dijela
- 1. Na izborniku odaberite *Zahtjevi HTD* H-LOG tipa dijelova  $\leftarrow$ **Zahtjevi HTD** Podrška  $\bullet$ Zahtjev HTD kroz Excel Certifikati Tipska odobrenja  $\bullet$ Šifarnici Đ Poruke  $\sim$ Obavijesti 盧 Dokumenti **IB**
- 2. Zatim kliknite na dugme *Unesi novi*

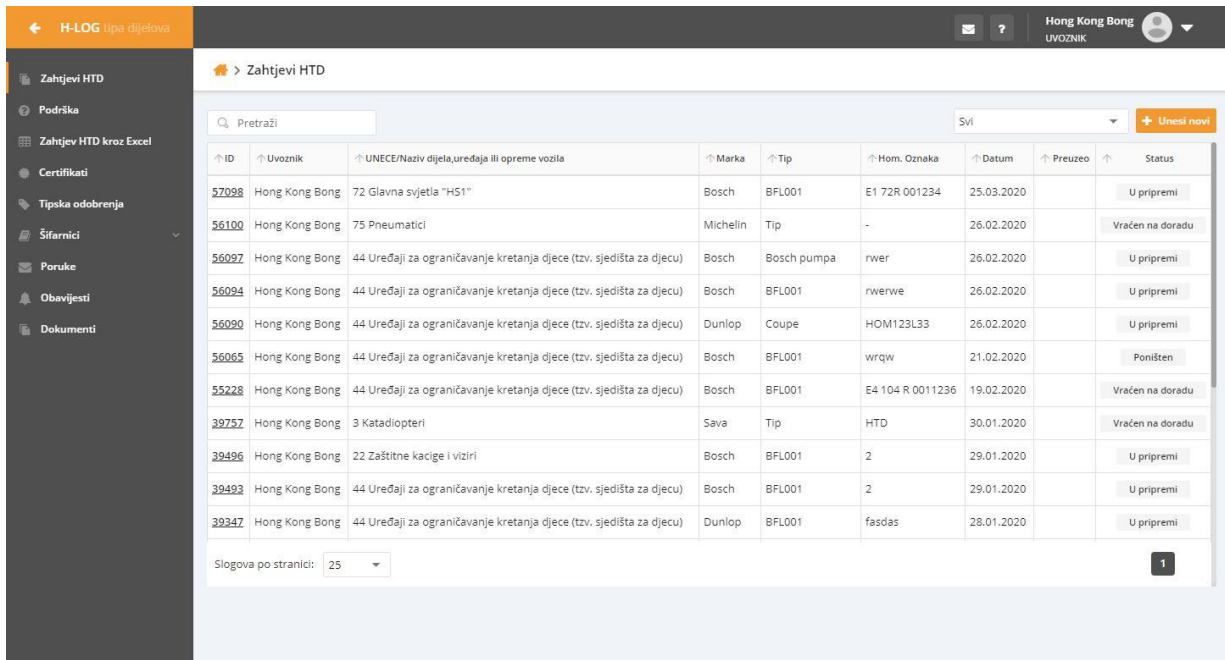

3. Popunite sve podatke označene \*

#### Zahtjev

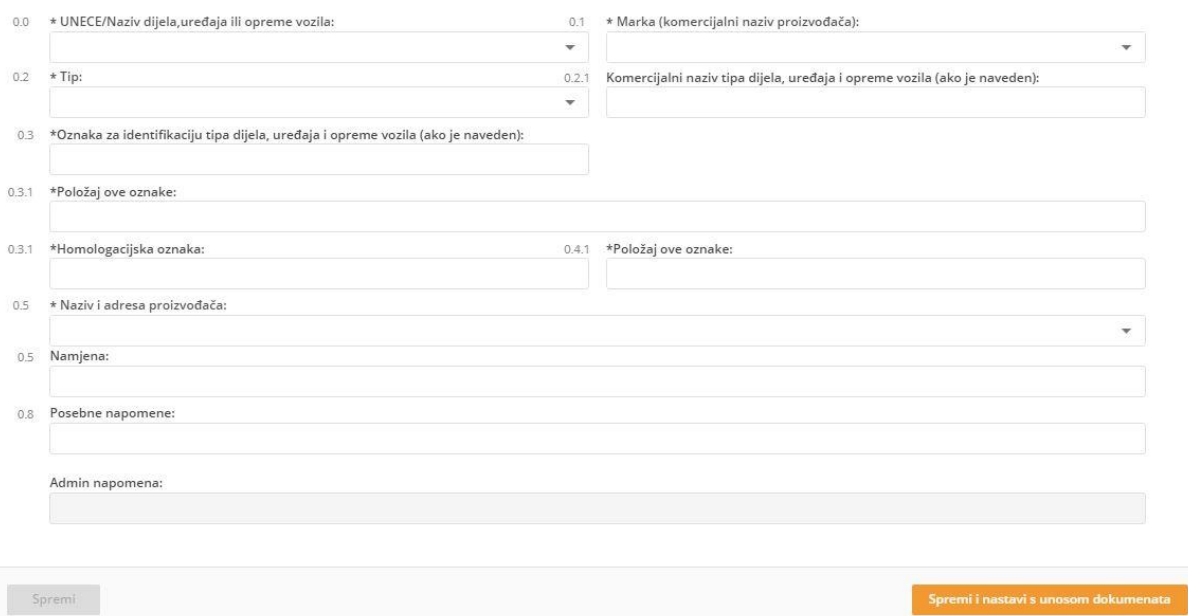

4. Zahtjev možete spremiti, pa poslije nastaviti unos ili možete kliknuti na *Spremi i nastavi s unosom dokumenata,* nakon čega će vam se pojaviti mogućnost dodavanja dokumenata. Odabrane dokumente još uvijek možete ukloniti klikom na x pored.

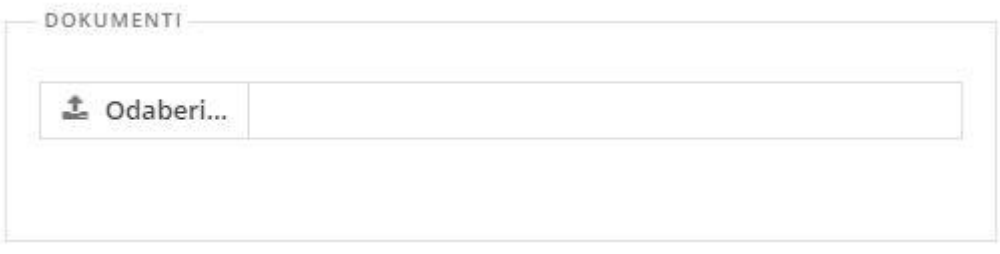

5. Vaš zahtjev sada ima status "U pripremi" i kao takvog ga možete ažurirati, ali kad kliknete *Pošaljite na odobrenje* vaš zahtjev će biti poslan institucijama na odobrenje i više nećete biti u mogućnosti vršiti izmjene na istome.

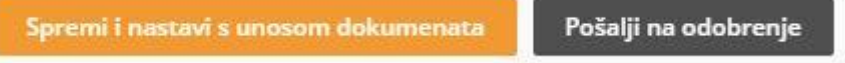

#### <span id="page-9-0"></span>5. Unos zahtjeva putem Excel-a

U slučaju da imate više stavki zahtjeva, zahtjev možete podnijeti pomoću za to pripremljenog obrasca tj. Excel datoteke koju možete preuzeti na aplikaciji.

1. Na izborniku odaberite *Zahtjev HTD kroz Excel*

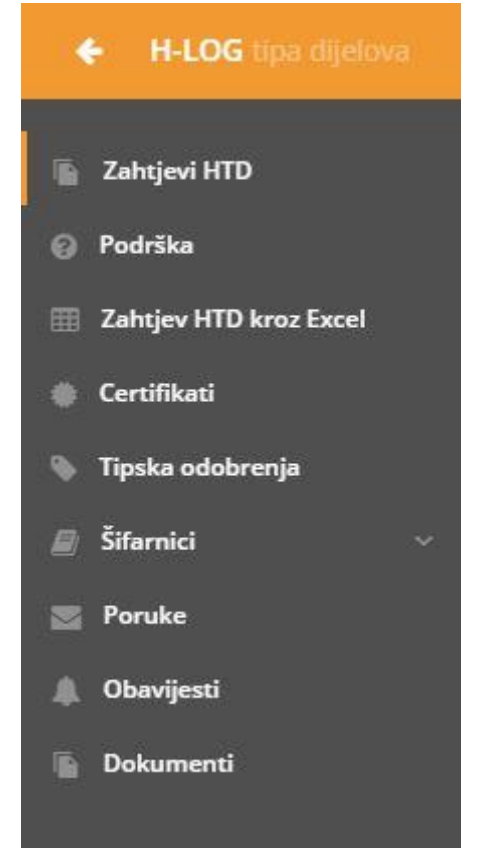

2. Preuzmite Excel dokument za unos zahtjeva klikom na plavi tekst.

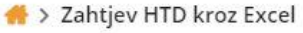

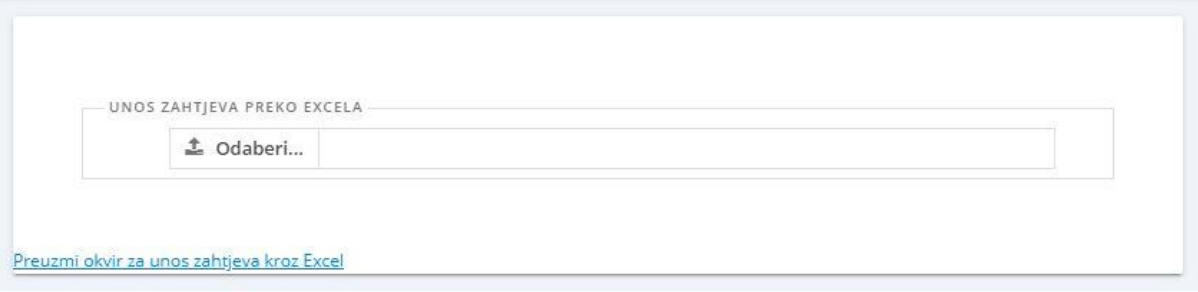

- 3. U Excel dokumentu morate unijeti/odabrati polja koja imaju naslov Obvezna polja. Obratiti pažnju na to da se podaci Marka, Tip, Naziv proizvođača i adresa unesu točno onako kako su uneseni u bazi podataka. Kada završite sa unosom, spremite promjene i dodajte datoteku klikom na *Odaberi.*
- 4. Novododani zahtjev možete pregledati na listi zahtjeva, izbornik > *Zahtjevi HTD,* te isti poslati na odobrenje.

### <span id="page-10-0"></span>5. Pregled HTD zahtjeva

Sve zahtjeve koje ste dodali, bili oni u pripremi, odobreni, odbijeni ili nešto treće, možete ih pregledati na izborniku pod naslovom *Zahtjevi HTD.* Iste možete pretražiti, filtrirati po statusu, te pregledati detalje pojedinačno klikom na ID broj, prvi stupac.

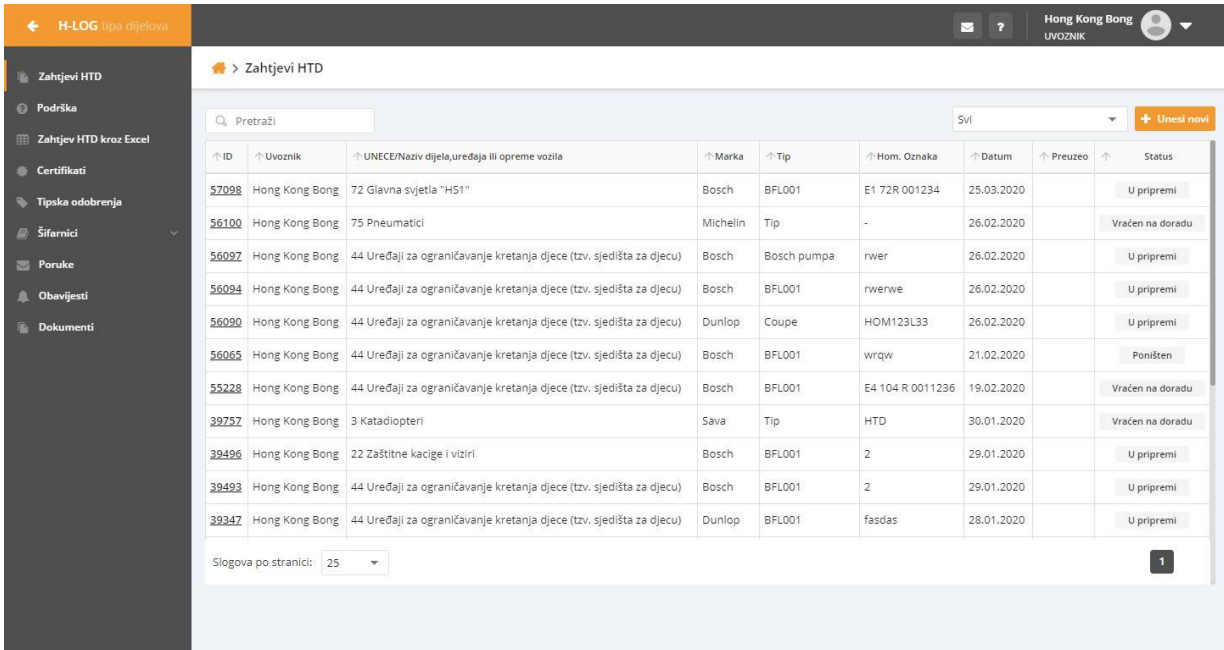

U zadnjem stupcu imate informaciju da u kojem je statusu vaš zahtjev, da li je vraćen na dopunu, odobren ili poništen.

#### <span id="page-10-1"></span>6. Pregled certifikata

Nakon što institucija odobri vaš zahtjev, za njega se automatski generira certifikat. Na izborniku ga možete pogledati pod stranicom *Certifikati.*

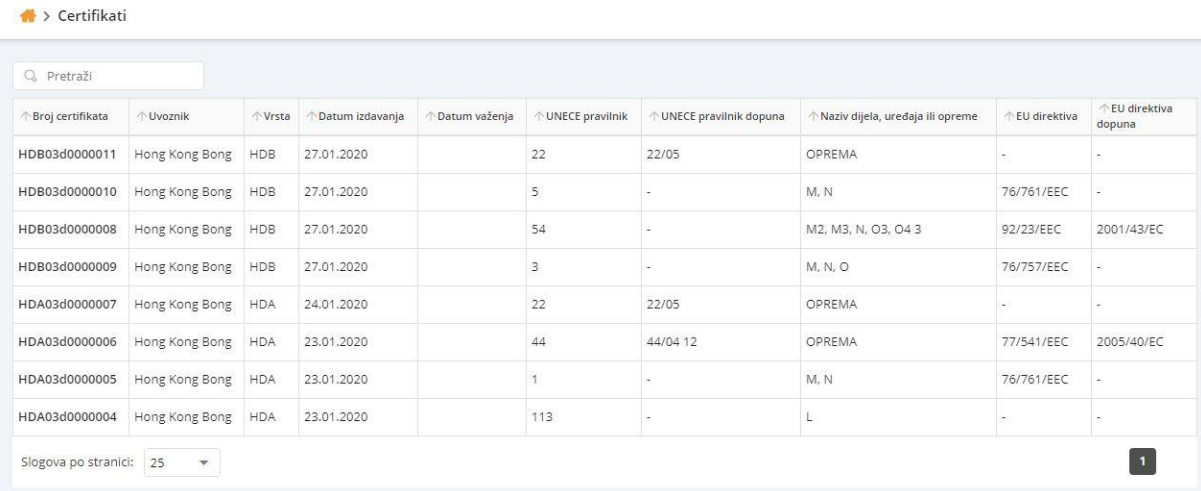

## <span id="page-11-0"></span>7. Pregled, generiranje i prijenos tipskih odobrenja

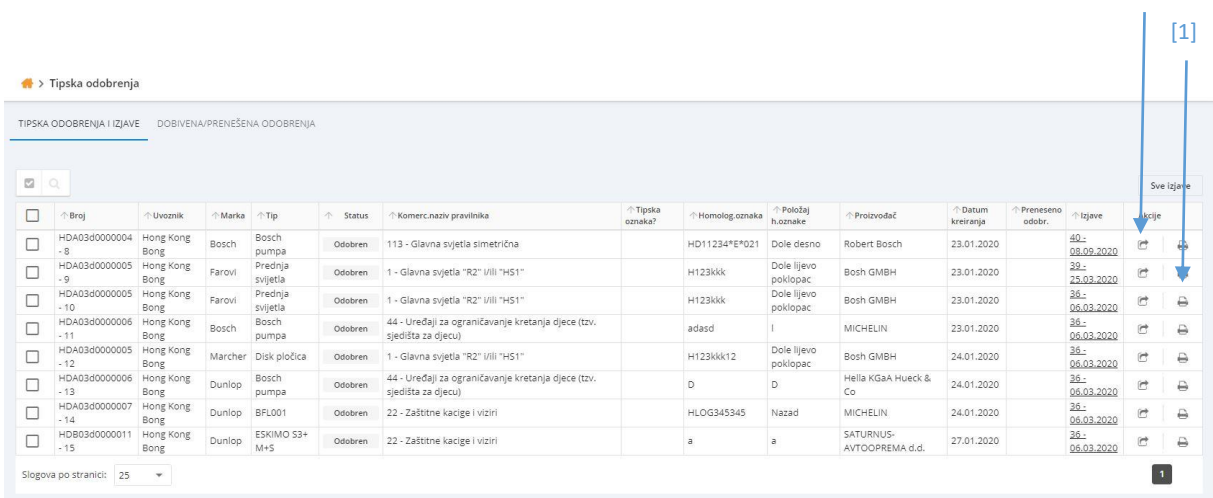

Nakon što institucija odobri vaš zahtjev, imate mogućnost generirati izjave za istu, kao i tiskati ili prenositi odobrenja na druga poduzeća na izborniku *Tipska odobrenja.* [2]

Tiskanje izjave se izvršava klikom na ikonicu printera [1].

Generirati izjavu možete na dva načina. Ukoliko želite generirati izjavu za jedno odobrenje dovoljno je kliknuti na strelicu [2].

Za generiranje više izjava odjednom označite kvadratiće pored odobrenja za koje želite generirati izjave i kliknite na *Generiraj izjavu*.

Na isti način možete i prenijeti odobrenje na neko drugo poduzeće. Samo je potrebno umjesto Generiraj izjavu kliknuti na *Prenesi odobrenja*.

![](_page_11_Picture_103.jpeg)

U stupcu *Izjave* prikazana je samo zadnje generirana izjava i samo se ona može tiskati. Klikom na nju otvara se prozorčić sa svim generiranim izjavama za to odobrenje koje možete pretraživati.

Sve izjave za sva odobrenja možete pregledati i pretraživati klikom na dugme *Sve izjave.*

Na drugom tabu *Dobivena/prenesena odobrenja* imate uvid u sva odobrenja, bila ona prenesena ili dobivena od drugih poduzeća.

TIPSKA ODOBRENJA I IZJAVE DOBIVENA/PRENEŠENA ODOBRENJA

#### <span id="page-12-0"></span>8. Poruke, obavijesti i podrška

Na aplikaciji imate mogućnost primati sve bitne informacije i obavijesti. Isto tako, možete primati i slati poruke jedni između drugih. Na izborniku pronađite *Poruke* ili *Obavijesti* ili jednostavno na navigacijskoj traci kliknite na kovertu/upitnik.

Sustav ima razvijen sustav podrške, tako da, ukoliko negdje zapnete dovoljno je da kliknete na izborniku *Podrška* i na tabu *Zahtjevi* kliknete na *Unesi novi.* U otvorenu formu unesite opis, odaberite tip zahtjeva i kliknite na *Spremi.* Kada vaš zahtjev bude završen bit ćete obaviješteni, a status će mu se promijeniti u ovisnosti od toga je li preuzet, otkazan ili odrađen.

![](_page_12_Picture_72.jpeg)

#### <span id="page-12-1"></span>9. Dokumenti

Sve dokumente koji su vam potrebni za ovu aplikaciju možete pregledati i preuzeti na izborniku pod linkom *Dokumenti.* Pored dokumenta koji želite preuzeti kliknite na ikonicu:

![](_page_12_Picture_73.jpeg)